# SAMSUNG CLOUD PRINT AGENT

<span id="page-0-0"></span>**Manual del usuario** 

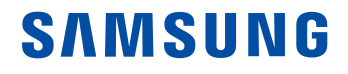

## **Copyright**

© 2014 Samsung Electronics Co., Ltd. Todos los derechos reservados.

Este manual se proporciona únicamente con fines informativos. Toda la información que aparece en este documento está sujeta a cambios sin previo aviso.

Samsung Electronics no se responsabiliza de los daños directos o indirectos relacionados con el uso del manual de usuario.

A menos que la legislación aplicable exija lo contrario o se acuerde por escrito lo contrario, el software distribuido en virtud de la Licencia se distribuye "tal cual", sin garantías ni condiciones de ningún tipo, ni explícitas ni implícitas. Consulte la Licencia para conocer los permisos y las limitaciones vigentes en virtud de la Licencia para cada idioma específico.

- Samsung y el logotipo de Samsung son marcas comerciales de Samsung Electronics Co., Ltd.
- Microsoft, Windows XP, Windows Vista, Windows 7, Windows 8, Windows Server 2008 R2, Windows 10 y Windows Server 2016 son marcas comerciales registradas o marcas comerciales de Microsoft Corporation.
- iPad, iPhone, iPod touch, Mac y Mac OS son marcas comerciales de Apple Inc. registradas en los EE. UU. y en otros países.
- El resto de marcas y sus productos son marcas comerciales o marcas comerciales registradas de sus respectivos propietarios.

**REV. 3.01**

# **[CONTENIDO](#page-0-0)**

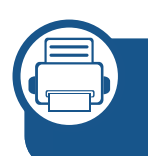

### **[1.](#page-5-0) Instalación y desinstalación de Samsung Cloud Agent**

**[Instalación de Samsung Cloud Agent](#page-6-0) 7 [Desinstalación de Samsung Cloud Agent](#page-8-0) 9**

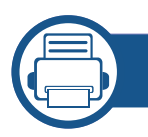

### **[2.](#page-9-0) Cómo empezar**

**[Introducción a Samsung Cloud Agent](#page-10-0) 11**

**[3.](#page-11-0) Comprobación de licencias de forma manual**

**[Requisitos](#page-12-0) 13**

**[Comprobación de licencias de forma manual](#page-13-0) 14 [Eliminación de la información de conexión del](#page-14-0)  [usuario](#page-14-0) 15**

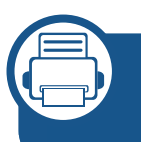

**[4.](#page-15-0) Escaneo y envío a través del número de teléfono**

### **[Requisitos](#page-16-0) 17**

### **[Escaneo y envío a Samsung Cloud Print](#page-17-0) 18**

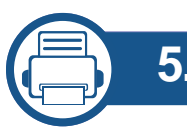

### **[5.](#page-18-0) Solución de problemas**

**[Problemas comunes](#page-19-0) 20**

## **Información del manual de usuario**

En este manual se describe cómo puede utilizar **Samsung Cloud Agent**. Tanto los principiantes como los más expertos pueden utilizar este manual como guía para instalar y utilizar el producto.

#### **Sintaxis**

En la siguiente tabla se muestran las convenciones de sintaxis que se utilizan en este manual.

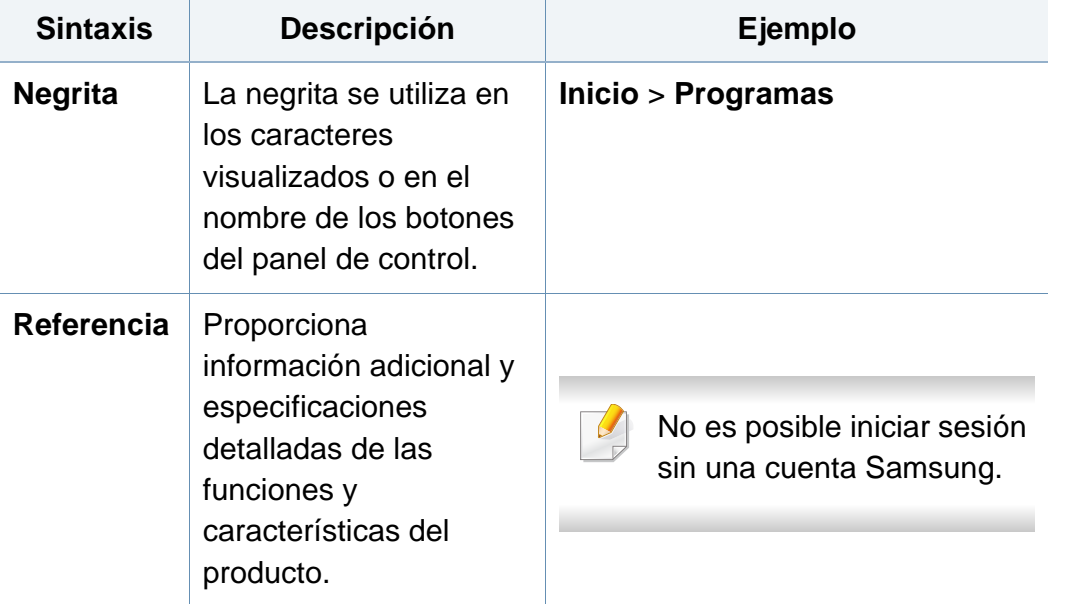

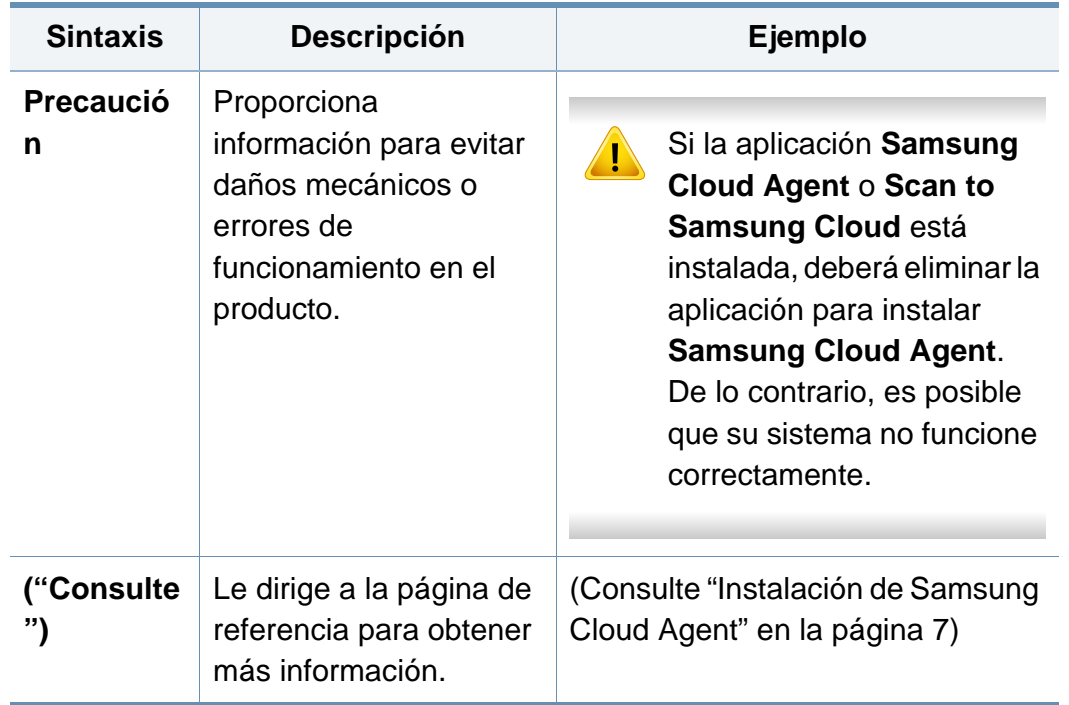

### **Información adicional**

Puede encontrar toda la información necesaria en las siguientes fuentes.

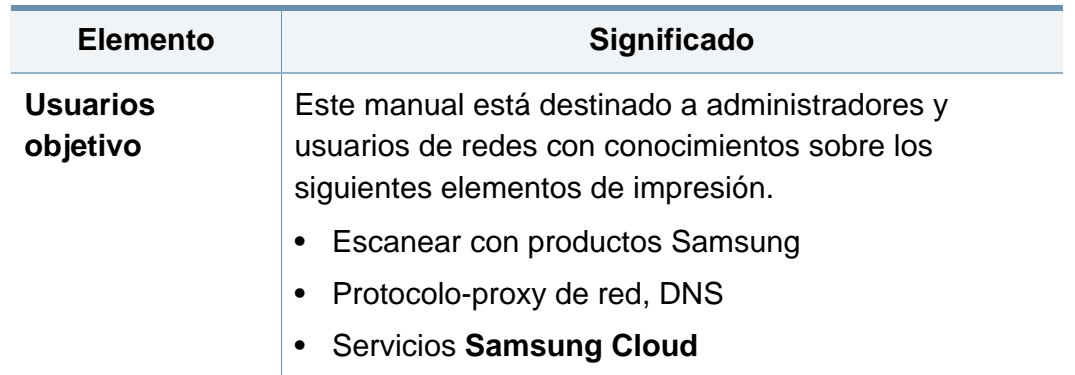

## **Información del manual de usuario**

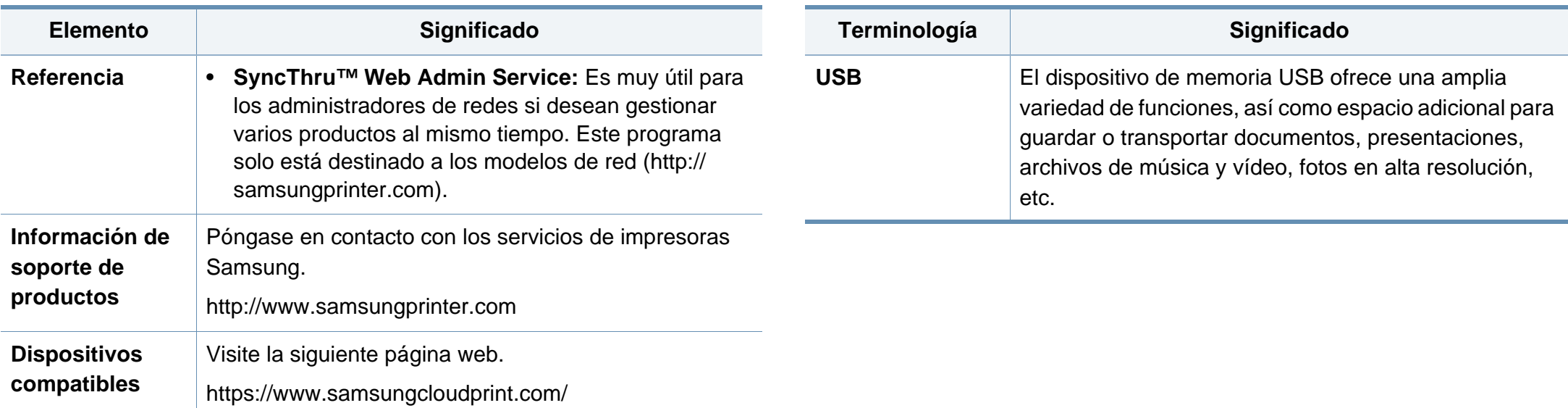

#### **Terminología**

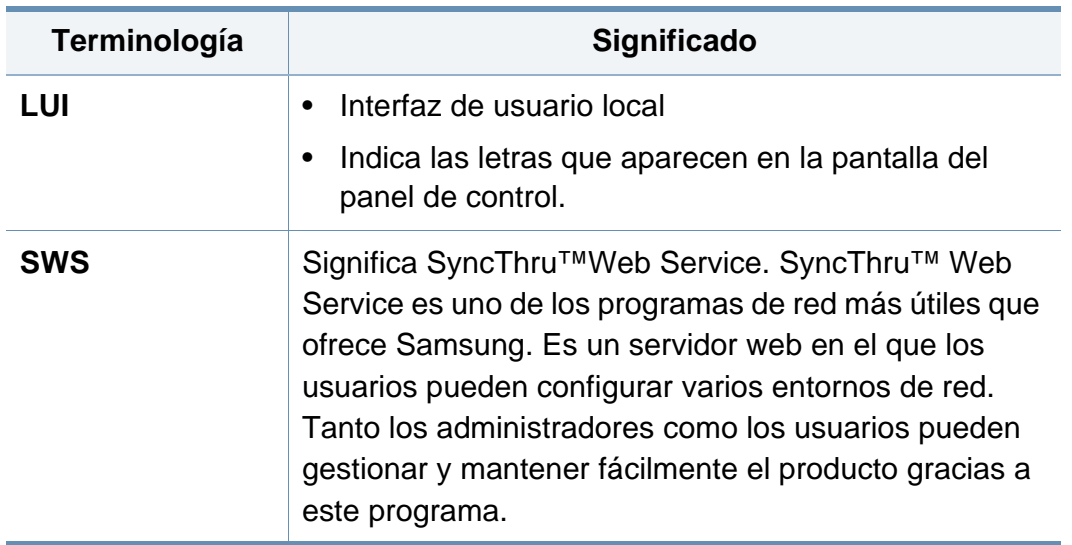

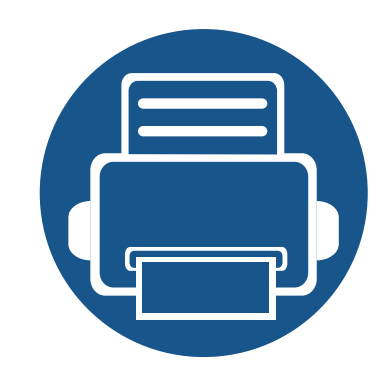

## <span id="page-5-0"></span>**1. Instalación y desinstalación de Samsung Cloud Agent**

En esta sección se proporciona información sobre cómo instalar y desinstalar **Samsung Cloud Agent**.

El contenido de esta sección se indica a continuación.

- **• [Instalación de Samsung Cloud Agent 7](#page-6-1)**
- **• [Desinstalación de Samsung Cloud Agent 9](#page-8-1)**

Es posible que algunos modelos tengan pasos de instalación y desinstalación diferentes.

## <span id="page-6-1"></span><span id="page-6-0"></span>**Instalación de Samsung Cloud Agent**

Puede instalar **Samsung Cloud Agent** a través de **SyncThru™ Web Service**.

### **Instalación a través de SyncThru™ Web Service**

Instale **Samsung Cloud Agent** a través de **SyncThru™ Web Service** siguiendo los pasos que se indican a continuación.

- **1** Compruebe que el cable de red esté conectado al producto. En caso negativo, conecte un cable de red normal al producto.
- 2 Inicie un explorador web como Internet Explorer, Safari o Firefox, e introduzca la dirección IP del producto.
- **3** Inicie sesión con una cuenta de administrador haciendo clic en Iniciar sesión en la esquina superior derecha del sitio web de **SyncThru™ Web Service**.
- **4** Seleccione **Manutenção** en el menú principal.
- **5** Seleccione **Gerenciamento do aplicativo** > **Aplicativo**.
- **6** Seleccione **Adicionar** > **Procurar**.
- **7** Seleccione el archivo **.par** que desee instalar y seleccione **OK**.
- **8** Si existen términos y condiciones, consulte los términos seleccionando Ver **EULA**, seleccione **Acepto** y, a continuación, seleccione **OK**.
- **9** Una vez finalizada la instalación, haga clic en **OK**.
- **10** Seleccione **Gerenciamento do aplicativo** > **Aplicativo**.
- **11** Puede comprobar que la instalación ha finalizado en la lista de aplicaciones.

### **Instalación a través de una memoria USB**

Instale **Samsung Cloud Agent** a través de una memoria USB.

- Es posible que los siguientes pasos varíen en función del producto.
- **1** Seleccione **Configurações** > **Gestión aplicaciones** en la pantalla del producto.
- **2** Inicie sesión con una cuenta de administrador.
- **3** Conecte el dispositivo de memoria USB que contiene el archivo de instalación de **Samsung Cloud Agent** al dispositivo.

## **Instalación de Samsung Cloud Agent**

- **4** Cuando el producto reconozca la memoria USB, se activará el botón **Instalación**.
- **5** Haga clic en el botón **Instalación**.
- **6** Seleccione el archivo de instalación de **Samsung Cloud Agent**.
- **7** Cuando aparezca la pantalla emergente, seleccione **Aceptar**.
- **8** Se iniciará la instalación de **Samsung Cloud Agent**. Una vez finalizada la instalación, seleccione el botón **Aceptar**.
- **9** Seleccione **Configurações** > **Gestión aplicaciones** en la pantalla, y podrá comprobar en la lista que la instalación ha finalizado.

## <span id="page-8-1"></span><span id="page-8-0"></span>**Desinstalación de Samsung Cloud Agent**

### **Desinstalación a través de SyncThru™ Web Service**

Desinstale **Samsung Cloud Agent** siguiendo los pasos que se indican a continuación.

- **1** Compruebe que el cable de red esté conectado al producto. En caso negativo, conecte un cable de red normal al producto.
- **2** Inicie un explorador web como Internet Explorer, Safari o Firefox, e introduzca la dirección IP del producto.
- **3** Inicie sesión con una cuenta de administrador haciendo clic en Iniciar sesión en la esquina superior derecha del sitio web de **SyncThru™ Web Service**.
- **4** Seleccione **Manutenção** en el menú principal.
- **5** Seleccione **Gerenciamento do aplicativo** > **Aplicativo**.
- **6** Seleccione **Samsung Cloud Agent**.
- **7** Haga clic en el botón **Excluir**.
- **8** Cuando aparezca la pantalla de eliminación, seleccione el botón **OK**.

**9** Seleccione el botón **OK** en la ventana de confirmación cuando finalice la eliminación.

### **Desinstalación desde la pantalla**

Desinstale **Samsung Cloud Agent** siguiendo los pasos que se indican a continuación.

- - Es posible que los siguientes pasos varíen en función del producto.
- **1** Seleccione **Configurações** > **Gestión aplicaciones** en la pantalla del producto.
- **2** Inicie sesión con una cuenta de administrador.
- **3** Seleccione **Samsung Cloud Agent** y seleccione el botón **Desinstalar**.
- **4** Seleccione el botón **OK** en la ventana emergente.

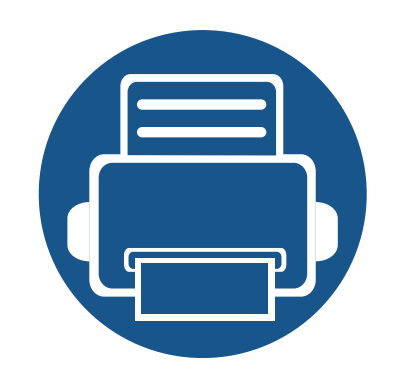

# <span id="page-9-0"></span>**2. Cómo empezar**

En esta sección se proporciona información básica sobre el uso de **Samsung Cloud Agent** y los requisitos necesarios para poder utilizar **Samsung Cloud Agent** en la red.

El contenido de esta sección se indica a continuación.

**• [Introducción a Samsung Cloud Agent 11](#page-10-1)**

## <span id="page-10-1"></span><span id="page-10-0"></span>**Introducción a Samsung Cloud Agent**

**Samsung Cloud Agent** es una solución basada en la plataforma abierta de Samsung, **XOA** (eXtensible Open Architecture). Los objetivos principales de **Samsung Cloud Agent** son los siguientes.

- Fomentar el servicio **Samsung Cloud Print**
- Imprimir documentos enviados desde **Samsung Cloud Print**
- Inicialización del usuario conectado al dispositivo
- Escanear y enviar a **Samsung Cloud**

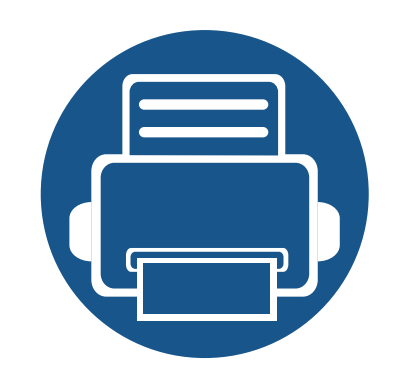

## <span id="page-11-0"></span>**3. Comprobación de licencias de forma manual**

En esta sección se describen las condiciones que deben cumplirse para comprobar la licencia de **Samsung Cloud Agent** y eliminar la información de conexión.

El contenido de esta sección se indica a continuación.

- **• [Requisitos 13](#page-12-1)**
- **• [Comprobación de licencias de forma manual 14](#page-13-1)**
- **• [Eliminación de la información de conexión del](#page-14-1)  [usuario 15](#page-14-1)**

## <span id="page-12-1"></span><span id="page-12-0"></span>**Requisitos**

Las siguientes condiciones deben cumplirse para poder comprobar la licencia de **Samsung Cloud Agent** y eliminar la información de conexión.

- El producto debe poder conectarse al servidor **Samsung Cloud**.
	- El producto debe estar conectado a Internet.
	- Las DNS deben estar configuradas en el producto.
	- Si la red utiliza un proxy, deberá configurar **SyncThru™ Web Service** > **Configurações** > **Configurações de rede** > **Proxy** en el proxy.
- Para acceder al menú de configuración de **Samsung Cloud Agent**, debe iniciar sesión con una cuenta con derechos de administrador.

## <span id="page-13-1"></span><span id="page-13-0"></span>**Comprobación de licencias de forma manual**

Puede comprobar el estado de la licencia utilizando la verificación manual del menú de configuración.

- **1** Compruebe que el cable de red esté conectado al producto. En caso negativo, conecte un cable de red normal al producto.
- **2** Inicie un explorador web como Internet Explorer, Safari o Firefox, e introduzca la dirección IP del producto.
- **3** Inicie sesión con una cuenta de administrador haciendo clic en Iniciar sesión en la esquina superior derecha del sitio web de **SyncThru™ Web Service**.
- **4** Seleccione **XOA** > **Samsung Cloud Agent**.
- **5** Seleccione **Imprimir** en el menú de la izquierda.
- **6** Haga clic en el botón de verificación **Manualmente**.

### <span id="page-14-1"></span><span id="page-14-0"></span>**Eliminación de la información de conexión del usuario**

Puede eliminar toda la información del usuario relacionada con **Scan to Samsung Cloud** utilizando la función de eliminación de la información de conexión del usuario.

- **1** Compruebe que el cable de red esté conectado al producto. En caso negativo, conecte un cable de red normal al producto.
- **2** Inicie un explorador web como Internet Explorer, Safari o Firefox, e introduzca la dirección IP del producto.
- **3** Inicie sesión con una cuenta de administrador haciendo clic en Iniciar sesión en la esquina superior derecha del sitio web de **SyncThru™ Web Service**.
- **4** Seleccione **XOA** > **Samsung Cloud Agent**.
- **5** Seleccione **Imprimir** en el menú de la izquierda.
- **6** Haga clic en el botón **Remover agora**.

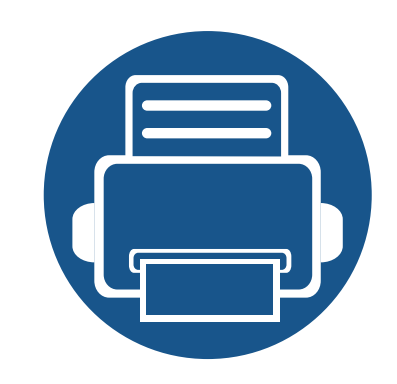

# <span id="page-15-0"></span>**4. Escaneo y envío a través del número de teléfono**

En esta sección se proporciona información sobre cómo enviar documentos escaneados a través de los números de teléfono registrados en el menú **Scan to Samsung Cloud**. El contenido de esta sección se indica a continuación.

- **• [Requisitos 17](#page-16-1)**
- **• [Escaneo y envío a Samsung Cloud Print 18](#page-17-1)**

## <span id="page-16-1"></span><span id="page-16-0"></span>**Requisitos**

Para enviar un documento escaneado a través del número de teléfono de **Scan to Samsung Cloud**, deben cumplirse las siguientes condiciones.

- El producto debe poder conectarse al servidor **Samsung Cloud**.
	- El producto debe estar conectado a Internet.
	- Las DNS deben estar configuradas en el producto.
	- Si la red utiliza un proxy, deberá configurar **SyncThru™ Web Service** > **Configurações** > **Configurações de rede** > **Proxy** en el proxy.

## <span id="page-17-1"></span><span id="page-17-0"></span>**Escaneo y envío a Samsung Cloud Print**

Puede escanear imágenes y guardarlas en **Samsung Cloud Print**.

- **1** Inserte todas las hojas de papel originales en el alimentador de origen con la cara frontal hacia arriba o coloque una hoja del papel original en el cristal del escáner con la cara frontal hacia abajo.
- **2** Pulse **Samsung Cloud** en la pantalla de inicio del producto.
- **3** Introduzca el código de país y el número de teléfono del destinatario.
- **4** Introduzca la información del remitente.
- La información del remitente sirve para que el destinatario identifique al remitente del documento. Se introducirá la cadena predeterminada y el usuario podrá editar esta información. Es posible introducir hasta 45 caracteres.
- **5** Introduzca un nombre de archivo para guardar los datos escaneados.
- Puede establecer el nombre de archivo desde SyncThru™ Web Service. Abra un navegador web en un equipo de red e introduzca la dirección IP del producto. Cuando se abra SyncThru™ Web Service, haga clic en **XOA** > **Samsung Cloud Agent** > **Digitalizar** > **Nome do arquivo**.
- **6** Haga clic en el botón **Iniciar** para escanear y guardar los archivos escaneados en el servidor **Samsung Cloud**.
- Aparecerá una ventana de confirmación si el usuario no está registrado en **Samsung Cloud Print**. Seleccione trabajos en curso o completados.

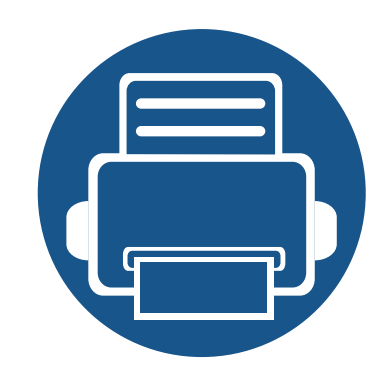

# <span id="page-18-0"></span>**5. Solución de problemas**

En esta sección se describe cómo puede solucionar problemas en caso de que se produzcan.

**• [Problemas comunes 20](#page-19-1)**

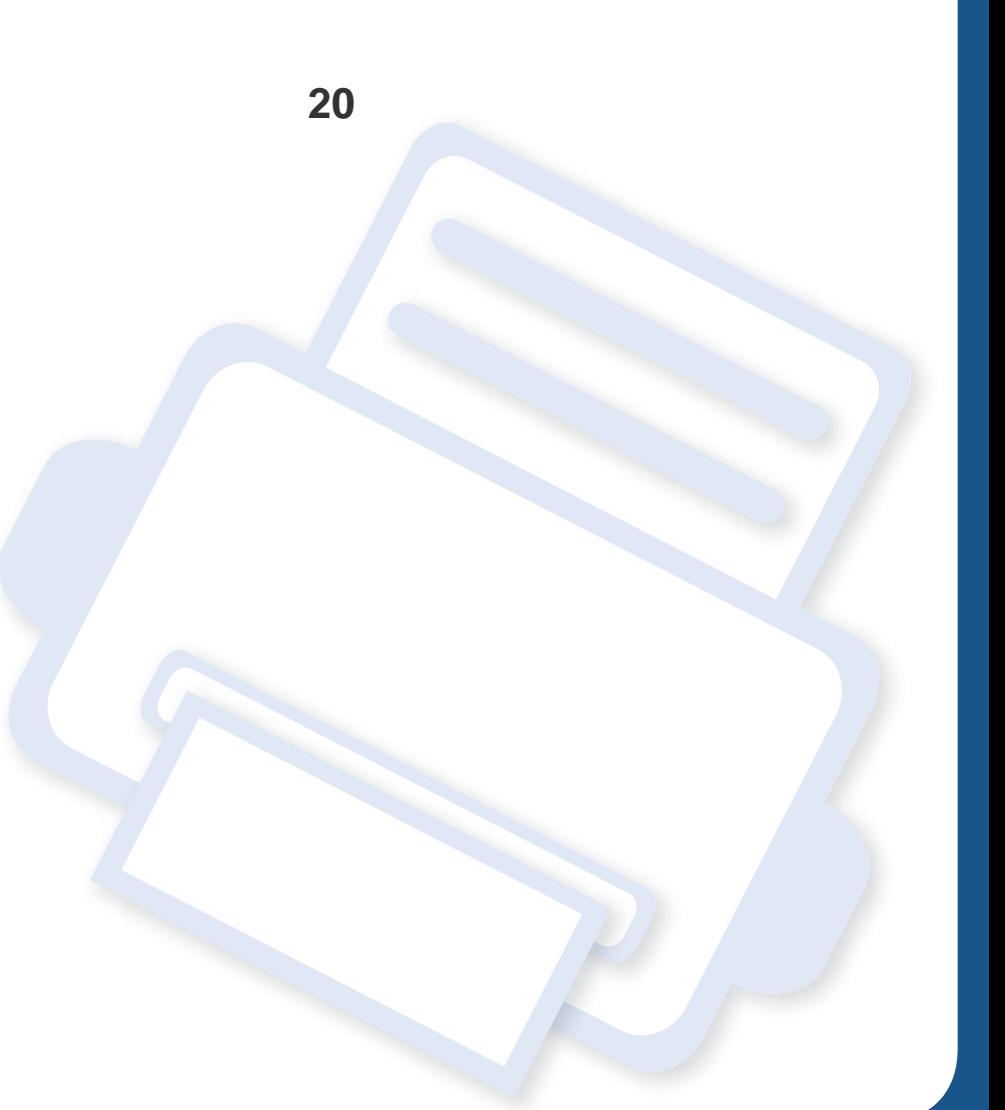

### <span id="page-19-1"></span><span id="page-19-0"></span>**Problemas comunes**

Esta sección contiene respuestas a preguntas comunes que pueden surgir al utilizar **Samsung Cloud Agent**.

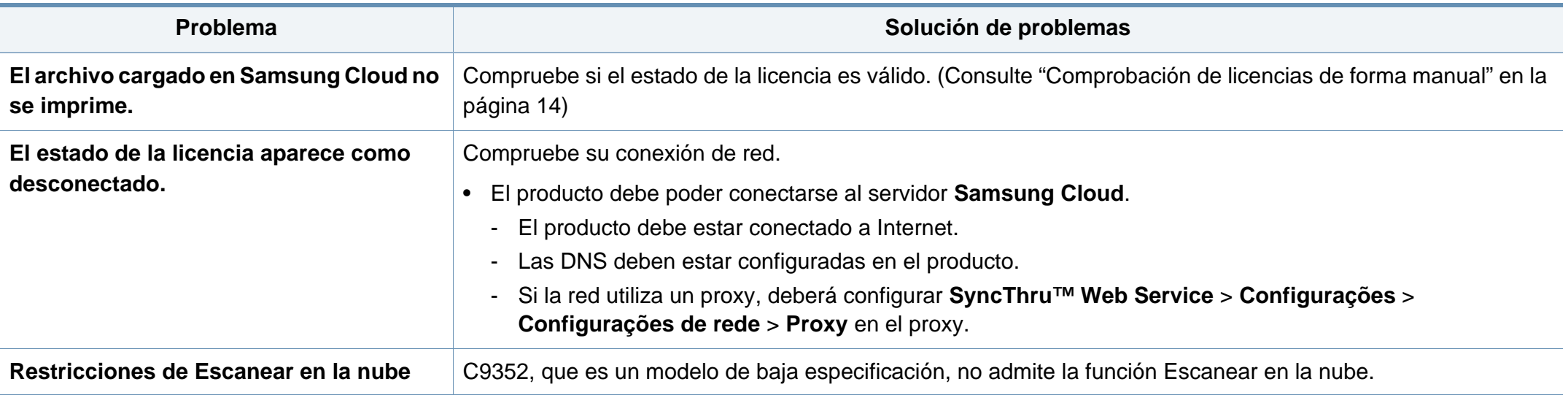

## **Información de código abierto**

### **Open Source Information**

#### Apache License, Version 2.0

Apache License Version 2.0, January 2004 http://www.apache.org/licenses/ TERMS AND CONDITIONS FOR USE, REPRODUCTION, AND DISTRIBUTION

#### 1. Definitions

"License" shall mean the terms and conditions for use, reproduction, and distribution as defined by Sections 1 through 9 of this document.

"Licensor" shall mean the copyright owner or entity authorized by the copyright owner that is granting the License.

"Legal Entity" shall mean the union of the acting entity and all other entities that control, are controlled by, or are under common control with that entity. For the purposes of this definition, "control" means (i) the power, direct or indirect, to cause the direction or management of such entity, whether by contract or otherwise, or (ii) ownership of fifty percent (50%) or more of the outstanding shares, or (iii) beneficial ownership of such entity.

"You" (or "Your") shall mean an individual or Legal Entity exercising permissions granted by this License.

"Source" form shall mean the preferred form for making modifications, including but not limited to software source code, documentation source, and configuration files.

"Object" form shall mean any form resulting from mechanical transformation or translation of a Source form, including but not limited to compiled object code, generated documentation, and conversions to other media types.

"Work" shall mean the work of authorship, whether in Source or Object form, made available under the License, as indicated by a copyright notice that is included in or attached to the work (an example is provided in the Appendix below).

"Derivative Works" shall mean any work, whether in Source or Object form, that is based on (or derived from) the Work and for which the editorial revisions, annotations, elaborations, or other modifications represent, as a whole, an original work of authorship. For the purposes of this License, Derivative Works shall not include works that remain separable from, or merely link (or bind by name) to the interfaces of, the Work and Derivative Works thereof.

"Contribution" shall mean any work of authorship, including the original version of the Work and any modifications or additions to that Work or Derivative Works thereof, that is intentionally submitted to Licensor for inclusion in the Work by the copyright owner or by an individual or Legal Entity authorized to submit on behalf of the copyright owner. For the purposes of this definition,

"submitted" means any form of electronic, verbal, or written communication sent to the Licensor or its representatives, including but not limited to communication on electronic mailing lists, source code control systems, and issue tracking systems that are managed by, or on behalf of, the Licensor for the purpose of discussing and improving the Work, but excluding communication that is conspicuously marked or otherwise designated in writing by the copyright owner as "Not a Contribution." "Contributor" shall mean Licensor and any individual or Legal Entity on behalf of whom a Contribution has been received by Licensor and subsequently incorporated within the Work.

#### 2 Grant of Copyright License

Subject to the terms and conditions of this License, each Contributor hereby grants to You a perpetual, worldwide, on-exclusive, no-charge, royalty-free, irrevocable copyright license to reproduce, prepare Derivative Works of, publicly display, publicly perform, sublicense, and distribute the Work and such Derivative Works in Source or Object form.

#### 3. Grant of Patent License.

Subject to the terms and conditions of this License, each Contributor hereby grants to You a perpetual, worldwide, on-exclusive, no-charge, royalty-free, irrevocable (except as stated in this section) patent license to make, have made, use, offer to sell, sell, import, and otherwise transfer the Work, where such license applies only to those patent claims licensable by such Contributor that are necessarily infringed by their Contribution(s) alone or by combination of their Contribution(s) with the Work to which such Contribution(s) was submitted. If You institute patent litigation against any entity (including a cross-claim or counterclaim in a lawsuit) alleging that the Work or a Contribution incorporated within the Work constitutes direct or contributory patent infringement, then any patent licenses granted to You under this License for that Work shall terminate as of the date such litigation is filed.

#### $\overline{4}$ Redistribution.

You may reproduce and distribute copies of the Work or Derivative Works thereof in any medium. with or without modifications, and in Source or Obiect form, provided that You meet the following conditions:

- a. You must give any other recipients of the Work or Derivative Works a copy of this License; and
- b. You must cause any modified files to carry prominent notices stating that You changed the files: and
- c. You must retain, in the Source form of any Derivative Works that You distribute, all copyright, patent, trademark, and attribution notices from the Source form of the Work, excluding those notices that do not pertain to any part of the Derivative Works; and
- d. If the Work includes a "NOTICE" text file as part of its distribution, then any Derivative Works that You distribute must include a readable copy of the attribution notices contained within such NOTICE file, excluding those notices that do not pertain to any part of the Derivative Works, in at least one of the following places; within a NOTICE text file distributed as part of the Derivative Works; within the Source form or documentation, if provided along with the Derivative Works; or, within a display generated by the Derivative Works, if and wherever such third-party notices

## **Información de código abierto**

normally appear. The contents of the NOTICE file are for informational purposes only and do not modify the License. You may add Your own attribution notices within Derivative Works that You distribute, alongside or as an addendum to the NOTICE text from the Work, provided that such additional attribution notices cannot be construed as modifying the License. You may add Your own copyright statement to Your modifications and may provide additional or different license terms and conditions for use, reproduction, or distribution of Your modifications, or for any such Derivative Works as a whole, provided Your use, reproduction, and distribution of the Work otherwise complies with the conditions stated in this License.

- 5. Submission of Contributions. Unless You explicitly state otherwise, any Contribution intentionally submitted for inclusion in the Work by You to the Licensor shall be under the terms and conditions of this License, without any additional terms or conditions. Notwithstanding the above, nothing herein shall supersede or modify the terms of any separate license agreement you may have executed with Licensor regarding such Contributions.
- 6. Trademarks. This License does not grant permission to use the trade names, trademarks, service marks, or product names of the Licensor, except as required for reasonable and customary use in describing the origin of the Work and reproducing the content of the NOTICE file.
- 7. Disclaimer of Warranty. Unless required by applicable law or agreed to in writing, Licensor provides the Work (and each Contributor provides its Contributions) on an "AS IS" BASIS, WITHOUT WARRANTIES OR CONDITIONS OF ANY KIND, either express or implied, including, without limitation, any warranties or conditions of TITLE, NON-INFRINGEMENT, MERCHANTABILITY, or FITNESS FOR A PARTICULAR PURPOSE. You are solely responsible for determining the appropriateness of using or redistributing the Work and assume any risks associated with Your exercise of permissions under this License.
- 8. Limitation of Liability. In no event and under no legal theory, whether in tort (including negligence), contract, or otherwise, unless required by applicable law (such as deliberate and grossly negligent acts) or agreed to in writing, shall any Contributor be liable to You for damages, including any direct, indirect, special, incidental, or consequential damages of any character arising as a result of this License or out of the use or inability to use the Work (including but not limited to damages for loss of goodwill, work stoppage, computer failure or malfunction, or any and all other commercial damages or losses), even if such Contributor has been advised of the possibility of such damages.
- 9. Accepting Warranty or Additional Liability. While redistributing the Work or Derivative Works thereof, You may choose to offer, and charge a fee for, acceptance of support, warranty, indemnity, or other liability obligations and/or rights consistent with this License. However, in accepting such obligations, You may act only on Your own behalf and on Your sole responsibility, not on behalf of any other Contributor, and only if You agree to indemnify, defend, and hold each Contributor harmless for any liability incurred by, or claims asserted against, such Contributor by reason of your accepting any such warranty or additional liability.